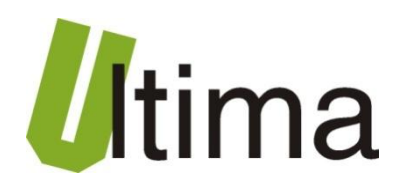

# **SM-1041-0**

# **Wyświetlacz 4x LED, 1x CAN, 1xRS232/485, 2x wejście analogowe**

AN-SM-1041-0-1-v1\_1

**Data aktualizacji:**

11/2009r.

# Spis treści

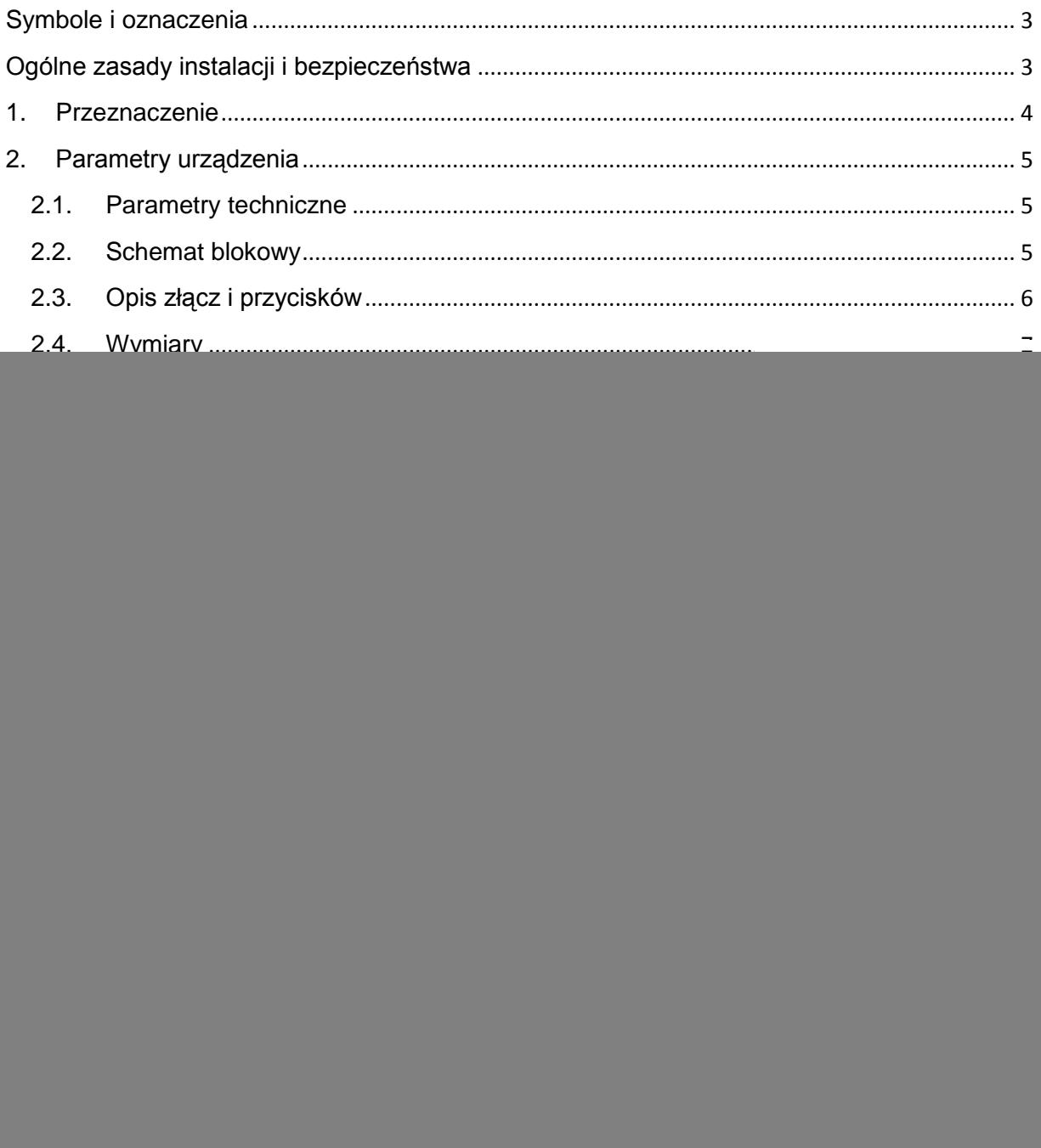

# <span id="page-2-0"></span>**Symbole i oznaczenia**

![](_page_2_Picture_3.jpeg)

#### **Porada**.

Podpowiada czynności, które ułatwiają rozwiązanie problemu lub/i jego diagnozowanie. Wykonanie ich nie jest obowiązkowe i nie rzutuje na poprawność funkcjonowania urządzenia.

#### **Uwaga!**

![](_page_2_Picture_7.jpeg)

Ważna informacja lub czynność mająca znaczenie dla prawidłowej pracy urządzenia. Wykonanie jej nie jest obowiązkowe. Jej brak nie spowoduje żadnych zagrożeń dla człowieka i urządzenia. Jedynym skutkiem niezastosowania może być nieprawidłowa praca urządzenia.

![](_page_2_Picture_9.jpeg)

#### **Ostrzeżenie!**

Wskazuje ważne czynności, których niepoprawnie wykonane może spowodować zagrożenie dla obsługi, lub/i uszkodzenie urządzenia.

# <span id="page-2-1"></span>**Ogólne zasady instalacji i bezpieczeństwa**

Urządzenie należy instalować zgodnie z przeznaczeniem określonym w dokumentacji. Spełnienie tego warunku jest podstawa do zapewnienia bezpieczeństwa i poprawnej pracy urządzenia.

W przypadku użycia urządzenia w sposób niewłaściwy lub niezgodny z przeznaczeniem może stać ono źródłem zagrożenia.

Producent nie odpowiada za szkody wynikłe z użycia urządzenia w niewłaściwy sposób lub niezgodnie z przeznaczeniem. Przeróbki w urządzeniu są niedozwolone i mogą stać sie powodem zagrożenia.

# <span id="page-3-0"></span>**1. Przeznaczenie**

Wyświetlacz tablicowy SM-1041-0 przeznaczony jest wyświetlania wartości przesyłanych przy wykorzystaniu interfejsu RS 232/485 lub CAN. Wyświetlacz może także prezentować wartości swoich wejść analogowych.

Wyświetlacz jest wyposażony w:

- 4x moduły 7-segmentowe LED o wysokiej intensywności świecenia
- Interfejs RS232/RS485 z zaimplementowanym protokołem ModBus RTU  $\bullet$

Opcjonalnie wyświetlacz może być wyposażony w:

- Interfejs CAN z zaimplementowanym protokołem CANopen
- 2x wejścia analogowe (w zależności od zamówienia mogą być wykonane wejścia 0-10 V lub 0…4-20 mA)

Wersje wykonania wyświetlacza oraz ich symbole przedstawiono w tablicy 1.1.

| <b>Symbol</b>        | <b>Opis</b>                                                                                                    |
|----------------------|----------------------------------------------------------------------------------------------------|
| SM-1041-0            | Wyświetlacz z interfejsem RS 232/485                                                                                             |
| SM-1041-0-C          | Wyświetlacz z interfejsem RS 232/485 oraz z interfejsem CAN                                                                      |
| SM-1041-0-U          | Wyświetlacz z interfejsem RS 232/485 i dwoma wejściami<br>napieciowymi 0-10 V                                                    |
| SM-1041-0-CU         | Wyświetlacz z interfejsem RS 232/485, interfejsem CAN oraz<br>dwoma wejściami napieciowymi 0-10 V                                |
| SM-1041-0-I          | Wyświetlacz z interfejsem RS 232/485 i dwoma wejściami<br>pradowymi 04-20 mA                                                     |
| SM-1041-0-CI         | Wyświetlacz z interfejsem RS 232/485, interfejsem CAN oraz<br>dwoma wejściami prądowymi 04-20 mA                                 |
| SM-1041-0-UI         | Wyświetlacz z interfejsem RS 232/485, wejściem napięciowym<br>AN1 0-10 V oraz wejściem prądowym AN2 04-20 mA                     |
| <b>SM-1041-0-CUI</b> | Wyświetlacz z interfejsem RS 232/485, interfejsem CAN,<br>wejściem napięciowym AN1 0-10 V oraz wejściem prądowym<br>AN2 04-20 mA |

*Tab. 1.1. Dostępne wersje wykonania wyświetlacza SM-1041*

# <span id="page-4-0"></span>**2. Parametry urządzenia**

### <span id="page-4-1"></span>**2.1. Parametry techniczne**

Parametry techniczne modułu zostały przedstawione w tablicy 2.1.1.

*Tab. 2.1.1. Parametry techniczne modułu SM-1041*

| <b>Parametr</b>                    | <b>Opis</b>                        |  |
|------------------------------------|------------------------------------|--|
| Napięcie zasilania                 | 730 VAC/VDC                        |  |
| Maksymalna moc modułu bez          | 2VA                                |  |
| obciążenia                         |                                    |  |
| Wilgotność względna pracy          | 20%  95%                           |  |
| Wilgotność względna przechowywania | 20%  95%                           |  |
| Temperatura pracy                  | $-10^{\circ}$ C  60 $^{\circ}$ C   |  |
| Temperatura przechowywania         | $-20^{\circ}$ C $ 70^{\circ}$ C    |  |
| Napiecie izolacji                  | 3kV DC                             |  |
| Zakres wywietlanych danych         | od -999 do 9999                    |  |
| Pamięć parametrów                  | Flash                              |  |
| Stopień ochrony zacisków           | IP-20 wg DIN 40050/EC 529          |  |
| Stopień ochrony obudowy            | IP-65 wg DIN 40050/EC 529          |  |
| Montaż                             | Na wspornikach szynowych           |  |
|                                    | wg PN/E-06292 lub DIN EN 50 022-35 |  |
| Cieżar                             | 200 <sub>g</sub>                   |  |
| Wymiary z konektorami              | 48 x 96x 68 mm                     |  |

#### <span id="page-4-2"></span>**2.2. Schemat blokowy**

Schemat blokowy przedstawiono na rysunku 2.2.1.

![](_page_4_Figure_9.jpeg)

*Rys. 2.2.1. Schemat blokowy modułu SM-1041*

# **2.3. Opis złącz i przycisków**

<span id="page-5-0"></span>Opis złącz i przycisków modułu znajduje się w tablicy 2.3.1. Widok złącz i przycisków pokazano na rysunkach 2.3.1 i 2.3.2.

![](_page_5_Picture_4.jpeg)

*Rys. 2.3.1. Widok od czoła modułu SM-1041*

![](_page_5_Picture_6.jpeg)

*Rys. 2.3.2. Widok od tyłu modułu SM-1041*

![](_page_5_Picture_168.jpeg)

![](_page_5_Picture_169.jpeg)

### <span id="page-6-0"></span>**2.4. Wymiary**

Wymiary modułu SM-1041 zostały pokazane na rysunku 2.4.1.

![](_page_6_Figure_4.jpeg)

*Rys. 2.4.1. Wymiary modułu SM-1041*

Wymiary otworu montażowego powinny wynosić 92x44 mm.

# <span id="page-6-1"></span>**3. Montaż**

Wyświetlacz przeznaczony jest do montażu tablicowego.

Sposoby podłączenia sygnałów do wejść analogowych pokazano na rysunku 3.1.

![](_page_6_Figure_10.jpeg)

*Rys. 3.1. Sposoby podłączeń sygnałów analogowych do modułu SM-1041* 

# <span id="page-7-0"></span>**4. Regulacja i użytkowanie**

#### <span id="page-7-1"></span>**4.1. Tryby pracy urządzenia**

#### **Tryb inicjalizacyjny**

Jest to tryb, w którym urządzenie inicjalizuje porty komunikacyjne, sprawdzane jest działanie wszystkich diod sygnalizacyjnych i aktualizowane są wszystkie ustawienia konfiguracyjne. Występuje on bezpośrednio po załączeniu zasilania oraz po wyjściu z trybu programowania.

![](_page_7_Figure_6.jpeg)

*Rys. 4.1.1. Sekwencja startowa wyświetlacza*

#### **Tryb normalnej pracy**

Jest to podstawowy tryb pracy urządzenia, w którym obsługiwane są jego główne funkcje. Występuje on bezpośrednio po trybie inicjalizacyjnym i po wyjściu z trybu konfiguracyjnego.

#### **Tryb konfiguracyjny**

W tym trybie użytkownik ma możliwość modyfikacji wszystkich dostępnych parametrów urządzenia. Rodzaj i ilość parametrów jest uzależniona od rodzaju oprogramowania modułu. Moduł może być konfigurowany ręcznie lub przy

wykorzystaniu interfejsów komunikacyjnych. Szczegółowy opis konfiguracji znajduje się w dalszej części instrukcji.

#### **Tryb programowania**

Tryb programowania wykorzystywany jest do zmiany oprogramowania modułu. Wprowadzenie modułu w ten tryb następuje po przyciśnięciu przycisku "PROG" podczas załączania zasilania modułu. Wejście w ten tryb sygnalizowane jest wyświetlenie litery "L" na skrajnym lewym segmencie wyświetlacza( " L"). Zmiany oprogramowania dokonuje się przy wykorzystaniu interfejsu RS232 lub RS485. W celu zmiany oprogramowania należy skontaktować się z producentem.

![](_page_8_Picture_5.jpeg)

*Rys. 4.1.1. Sygnalizowanie wejścia w tryb programowania*

#### **4.2. Konfigurowanie modułu SM-1041**

<span id="page-8-0"></span>Użytkownik może konfigurować moduł na trzy różne sposoby, przy pomocy przycisku "PROG", interfejsu RS 232/485 lub protokołu CANopen.

#### **4.2.1. Konfiguracja ręczna**

<span id="page-8-1"></span>Konfiguracji ręcznej dokonuje się przy pomocy przycisku "PROG", który umieszczony jest od czoła wyświetlacza. Urządzenie należy wprowadzić w tryb konfiguracyjny. Wejście w tryb konfiguracyjny następuje poprzez wciśnięcie przycisku "PROG" na co najmniej 5sek. Po wejściu w tryb konfiguracyjny na wyświetlaczu wyświetlana jest sekwencja parametrów, których wartości mogą być zmieniane. Parametry wyświetlane są w formacie:

- nazwa parametru, która wyświetlana jest bez wykorzystania mrugania  $\bullet$
- wartość parametru, która wyświetlana jest z wykorzystaniem mrugania

Zmiany wartości dokonuje się przez wciśnięcie na co najmniej 1 sek. przycisku "PROG". Zmiana wartości możliwa jest tylko wtedy, gdy wyświetlana jest ona z wykorzystaniem mrugania. Jeżeli wartość przestaje mrugać oznacza to, że dane ustawienie parametru zostanie zapisane do pamięci. Wartość zostaje zapisana po upływie 5 sekund od ostatniego wciśnięcia przycisku "PROG"

Sekwencje parametrów konfiguracyjnych i ich opis pokazano w tablicy 4.2.1.1.

| Lp.            | <b>Nazwa</b> | <b>Widok</b> | <b>Opis</b>                                              | <b>Dostępne</b><br>ustawienia                                                                                |
|----------------|--------------|--------------|----------------------------------------------------------|----------------------------------------------------------------------------------------------------|
| $\mathbf{1}$   | <b>MADD</b>  |              | <b>ModBus Address - adres</b><br>sieciowy ModBus         | $1 - 250$                                                                                                    |
| $\overline{2}$ | <b>MBAU</b>  |              | ModBus Baudrate -<br>prękość transmisji<br><b>ModBus</b> | 1.2<br>2.4<br>4.8<br>9.6<br>19.2<br>38.4<br>57.6<br>115.2                                                    |
| 3              | <b>MPAR</b>  |              | ModBus Parity - kontrola<br>parzystości                  | <b>8N1</b><br><b>8E1</b><br><b>8O1</b><br><b>9N1</b><br><b>8N2</b><br><b>8E2</b><br><b>8O2</b><br><b>9N2</b> |
| $\overline{4}$ | <b>MON</b>   |              | ModBus On-<br>włączenie/wyłaczenie<br>obsługi ModBus     | <b>OFF</b><br>ON                                                                                             |
| 5              | <b>CADD</b>  |              | <b>CAN Address - adres</b><br>sieciowy CAN               | $1 - 250$                                                                                                    |
| 6              | <b>CBAU</b>  |              | CAN Baudrate - prędkość<br>transmisji CAN                | 10<br>25<br>50<br>100<br>125<br>250<br>500<br>1000                                                           |

*Tab. 4.2.1.1. Parametry konfiguracji ręcznej wyświetlacza SM-1041*

![](_page_10_Picture_125.jpeg)

Po ustawieniu wszystkich parametrów konfiguracyjnych moduł przechodzi w tryb pracy normalnej. Na wyświetlaczu wyświetlany zostaje napis "NORM". Wyświetlacz pracuje teraz z nowymi ustawieniami.

![](_page_10_Picture_4.jpeg)

*Rys. 4.2.2.1. Sygnalizowanie wejścia w tryb normalnej pracy*

#### **4.2.2. Konfiguracja przy wykorzystaniu interfejsu RS 232/485**

<span id="page-10-0"></span>Konfiguracja w tej metodzie odbywa się przy wykorzystaniu specjalnego oprogramowania konfiguracyjnego. Szczegółowy opis konfiguracji znajduje się w dokumentacji oprogramowania konfiguracyjnego.

![](_page_10_Picture_8.jpeg)

*Rys. 4.2.2.1. Sygnalizowanie wejścia w tryb konfigurowania z poziomu sieci ModBus*

#### **4.2.3. Konfiguracja zdalna przy wykorzystaniu protokołu CANopen**

<span id="page-10-1"></span>Konfiguracji przy wykorzystaniu protokołu CANopen dokonuje się przy pomocy modułu nadrzędnego w stosunku do wyświetlacza. Konfiguracja odbywa się przy wykorzystaniu obiektów SDO protokołu CANopen. Szczegółowy opis dostępnych

parametrów znajduje się w pliku EDS wyświetlacza. Wejście w tryb konfigurowania CANopen dokonuje się poprzez wpisanie wartości 1 do sub-indeksu 5 w indeksie 0x2001 w OD wyświetlacza. Wyjścia z trybu konfigurowania CANopen dokonuje się poprzez wpisanie wartości 0 do sub-indeksu 5 w indeksie 0x2001 w OD wyświetlacza.

![](_page_11_Figure_3.jpeg)

*Rys. 4.2.3.1. Sygnalizowanie wejścia w tryb konfigurowania z poziomu sieci CANopen*

#### **4.2.4. Skalowanie wartości wejść analogowych AN1, AN2**

<span id="page-11-0"></span>Skalowanie jest dostępne w zakresie od -999 do 9999. Należy pamiętać aby wartość górna skalowania była zawsze większa od wartości dolnej. Wartość górna skalowania odpowiada wartości 10 V albo 20mA pojawiającej się na wejściu analogowym. Wartość dolna skalowania odpowiada wartości 0V albo 0…4mA pojawiającej się na wejściu analogowym. Skalowanie odbywa się w trybie konfiguracyjnym.

#### **4.3. Obsługa trybu wyświetlania BIN**

<span id="page-11-1"></span>W trybie wyświetlania BIN wartości na wyświetlaczu pojawiają się w postaci liczby dziesiętnej z zakresu od -999 do 9999(zmienna 1). W przypadku przekroczenia zakresu na wyświetlaczu zostanie wyświetlony kod błędu "ERR1".

![](_page_11_Picture_9.jpeg)

*Rys.4.3.1. Sygnalizowanie błędu danych w trybie BIN*

#### <span id="page-11-2"></span>**4.4. Obsługa trybu wyświetlania ASCII**

W trybie ASCII na wyświetlaczu mogą być wyświetlone cztery znaki ASCII. Dostępne znaki ASCII zostały pokazane w tablicy 4.10.1. W przypadku próby wyświetlenia znaku nie występującego w tej tablicy na wyświetlaczu zostanie wyświetlony kod błędu "ERR2".

![](_page_12_Figure_3.jpeg)

*Rys.4.4.1. Sygnalizowanie błędu danych w trybie ASCII*

Przypisanie wartości do segmentów jest następująca:

Zmienna 1(16-bitowa) – starszy bajt Segment 4(skrajny lewy), młodszy bajt Segment 3.

Zmienna 2(16-bitowa) – starszy bajt Segment 2, młodszy bajt Segment 1(skrajny prawy).

#### **4.5. Obsługa trybu wyświetlania AN1 i AN2**

<span id="page-12-0"></span>W tym trybie na wyświetlaczu przedstawiane są przeskalowane wartości wejść analogowych. W zależności od konfiguracji jest to wejście AN1 albo AN2.

W przypadku przekroczenia zakresu pomiarowego w trybie AN1 na wyświetlaczu pojawi się kod błędu "ERR3".

![](_page_12_Picture_11.jpeg)

*Rys.4.5.1. Sygnalizowanie błędu danych w trybie AN1*

W przypadku przekroczenia zakresu pomiarowego w trybie AN2 na wyświetlaczu pojawi się kod błędu "ERR4".

![](_page_13_Figure_2.jpeg)

*Rys.4.5.2. Sygnalizowanie błędu danych w trybie AN2*

#### **4.6. Obsługa kropek i trybu mrugania**

<span id="page-13-0"></span>Obsługa mrugania wartości danego segmentu lub/i wyświetlania kropki jest kodowana bitowo. Ustawienie danego bitu w zmiennej aktywuje obsługę mrugania segmentu/ wyświetlania kropki. Wyzerowanie dane bitu w zmiennej dezaktywuje obsługę mrugania segmentu/ wyświetlania kropki. Wykorzystane zostały cztery najmniej znaczące bity w zmiennych aktywujących obsługę mrugania segmentu / wyświetlania kropki.

![](_page_13_Figure_6.jpeg)

Analogicznie do sterowaniem kropką zachodzi sterowanie mruganiem wartością danego segmentu.

#### **4.7. Sterowanie wyświetlaczem z poziomu sieci ModBus RTU**

<span id="page-14-0"></span>Sterowanie odbywa się poprzez odpowiednią obsługę rejestrów protokołu ModBus RTU, które zostały zaimplementowane w urządzeniu. Mapę pamięci modułu pokazano w tablicy 4.7.1.

![](_page_14_Picture_163.jpeg)

![](_page_14_Picture_164.jpeg)

W przypadku braku nowych danych na wyświetlaczu sygnalizowany jest brak danych"----,..

![](_page_14_Picture_8.jpeg)

*Rys.4.7.1. Sygnalizowanie braku nowych danych*

#### **4.8. Sterowanie wyświetlaczem z poziomu sieci CANopen**

<span id="page-14-1"></span>Sterowanie z poziomu CANopen może odbywać się poprzez wykorzystanie obiektów PDO lub SDO. Mapa pamięci urządzenia znajduje się w pliki EDS. Wartości są interpretowane identycznie jak w rejestrach ModBus.

# <span id="page-15-0"></span>**4.9. Odczyt wartości wejść analogowych AN1 i AN2 z poziomu sieci CANopen**

Od strony sieci CANopen wyświetlacz widziany jest jako moduł wjeść analogowych. Wartości wejść analogowych udostępniane są w sposób zgodny z protokołem CANopen. Opis parametrów znajduje się w pliku EDS urządzenia.

#### **4.10. Tablica dostępnych znaków wyświetlacza SM-1041**

<span id="page-15-1"></span>Na rysunku 4.10.1. pokazano wszystkie znaki, które mogą być wyświetlone przez wyświetlacz SM-1041. Przedstawiono także przybliżony wygląd znaków na wyświetlaczu.

![](_page_15_Picture_6.jpeg)

*Rys. 4.10.1. Znak spacji (kod ASCII = 40h)*

![](_page_16_Picture_234.jpeg)

![](_page_16_Picture_235.jpeg)

## <span id="page-17-0"></span>**5. Dane kontaktowe**

**Adres:** 

ULTIMA

Ul. Okrężna 1

81-822 Sopot

**Tel./fax. -** +48(058) 341 16 61

**Tel. -** +48(058) 555 71 49

**e-mail:** [ultima@ultima-automatyka.pl](mailto:ultima@ultima-automatyka.pl)

**Adres internetowy:** [www.ultima-automatyka.pl](http://www.ultima-automatyka.pl/)